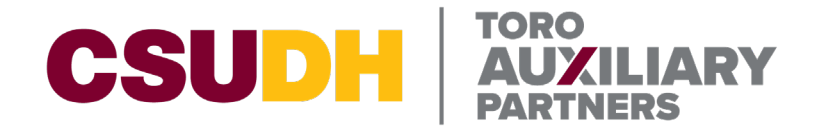

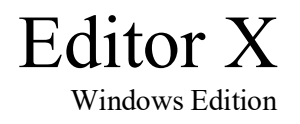

# **How to Upload Forms to Toro Auxiliary Partners Website Using Editor X**

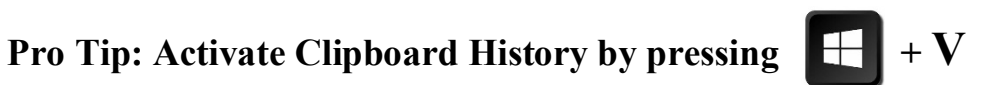

Although not necessary, I have found that having the ability to copy and paste multiple links very useful.

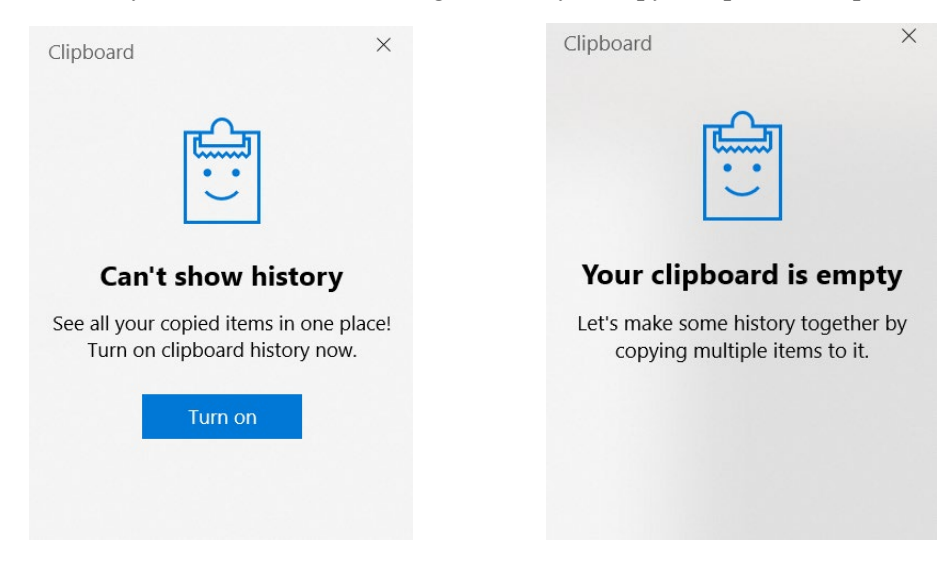

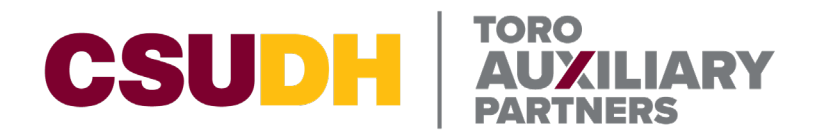

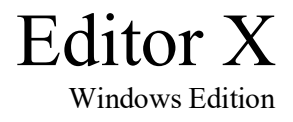

# **Navigation**

**[Signing](#page-2-0) In [Uploading Documents through](#page-3-0) Media Manager Copying Uploaded Documents URL [Replacing Documents in](#page-7-0) Blog Posts [Replacing Documents Linked on Webpages](#page-10-0)**

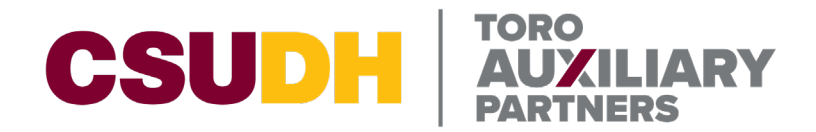

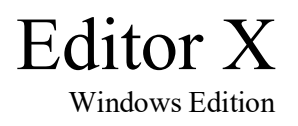

# **Signing In**

<span id="page-2-0"></span>**STEP 1:** Request to be added as a user to Editor X by sending an email to TAP IT at [auxiliarypartners.helpdesk@csudh.edu](mailto:auxiliarypartners.helpdesk@csudh.edu)

**STEP 2:** Once you have accepted the invite, sign into Editor X at [this link.](https://users.editorx.com/signin?originUrl=https:%2F%2Fmanage.editorx.com%2Fdashboard%2F5b9f23d6-4169-4f7d-a137-bbf1e4dd0376%2Factivity%3FreferralInfo%3Dauthorization&redirectTo=https:%2F%2Fmanage.editorx.com%2Fdashboard%2F5b9f23d6-4169-4f7d-a137-bbf1e4dd0376%2Factivity%3FreferralInfo%3Dauthorization&overrideLocale=en&forceRender=true)

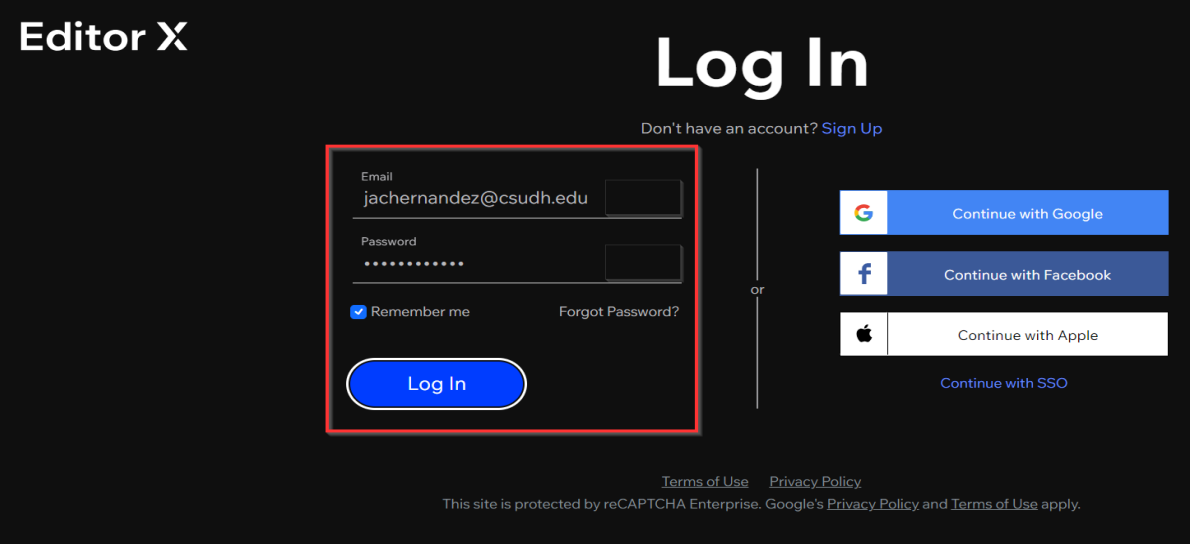

Once you have successfully signed into Editor X, you will be presented with this dashboard.

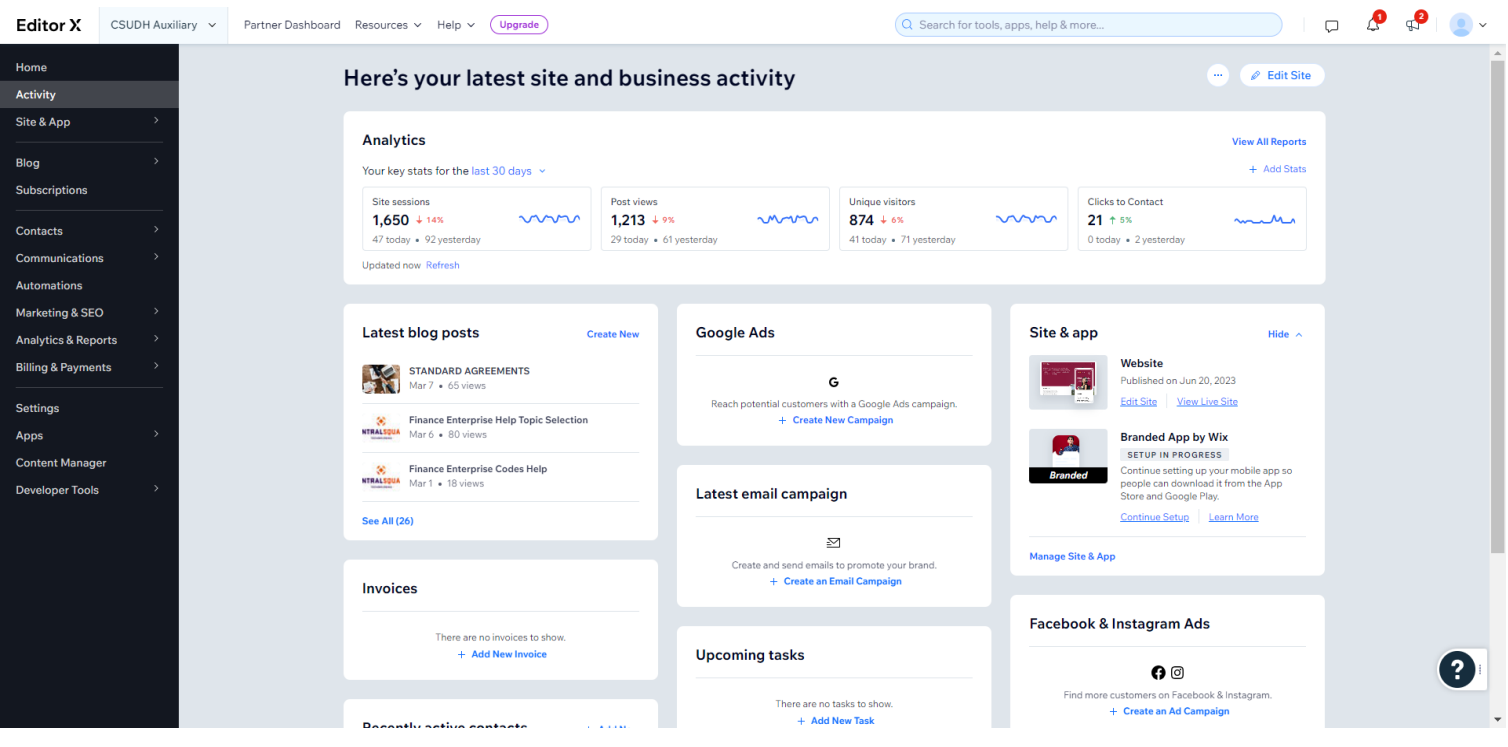

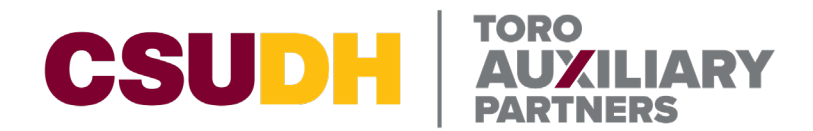

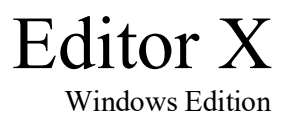

## <span id="page-3-1"></span><span id="page-3-0"></span>**Uploading Documents through Media Manager BE VERY CAREFUL WHILE MAKING MODIFICATIONS TO THE WEBSITE**

**STEP 1:** Navigate to the left-hand side, Click on **Site & App**, then Click on **Website**

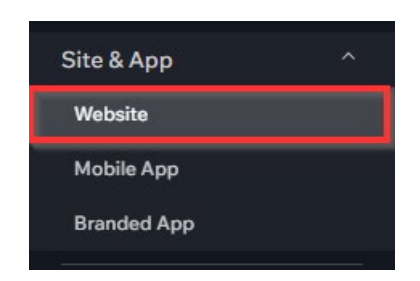

### **STEP 2:** Click **Edit Site**

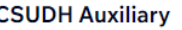

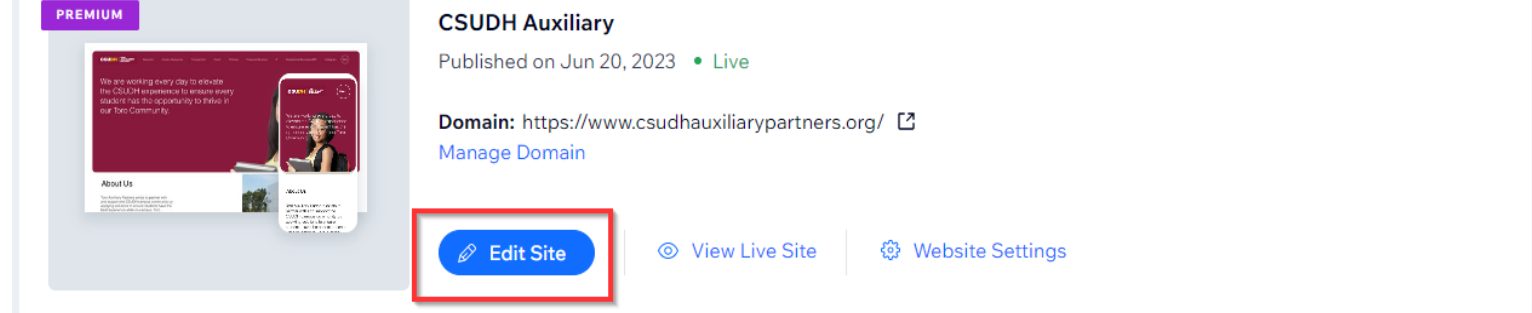

After clicking Edit Site, you will be presented with our TAP website homepage.

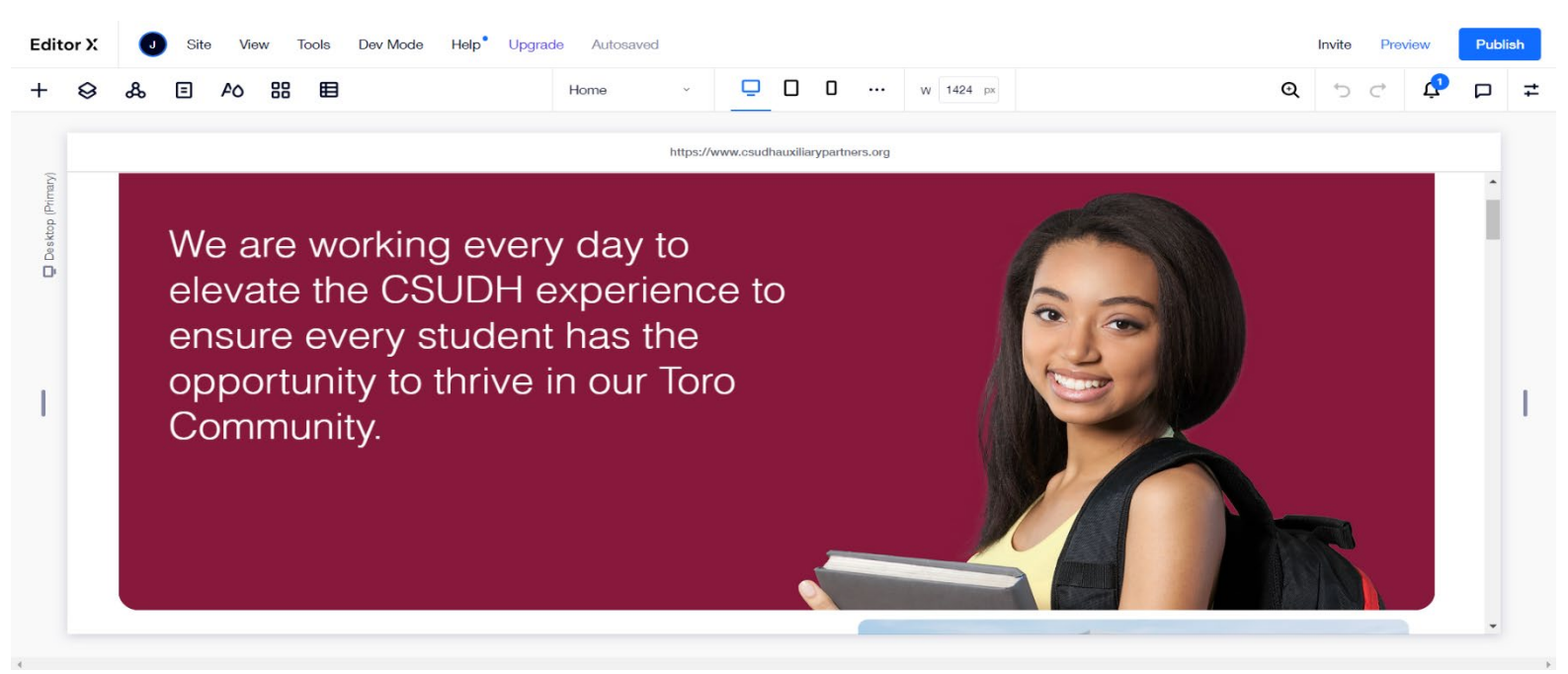

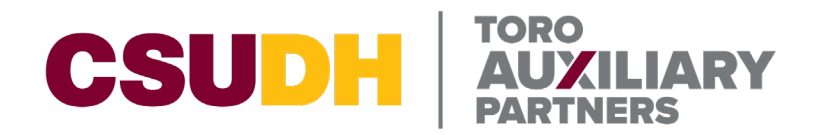

**Choose Media Files** 

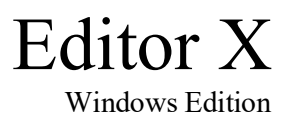

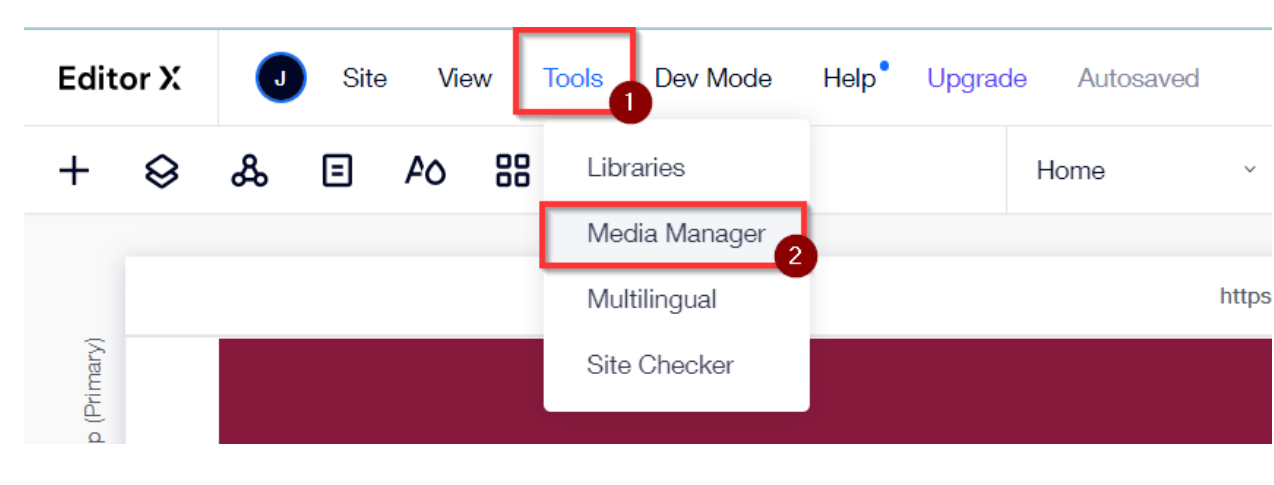

#### **STEP 3:** Click on **Tools** then Click on **Media Manager**

After clicking Media Manager, you will be presented with the Choose Media Files page.

#### + Upload Media Q Search for business, fashion, fitness & more... **Media from Wix** Home Choose from 1000s of stunning images. Filter by:  $\bigcap$  Images  $\vee$ All Categories v Orientation  $\vee$ Color  $\vee$ MANAGE **Site Files** My Boards Trash EXPLORE Media from Wix Shutterstock 1.7 GB used out of 20.0 GB  $\circledR$ WINDOWS AT ANYWHERE Upgrade

5

 $2 \times$ 

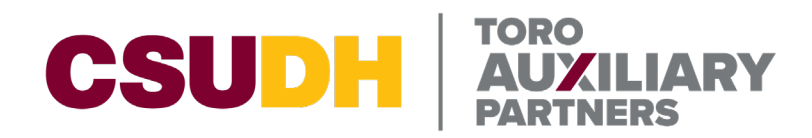

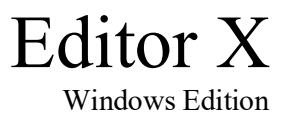

**STEP 3:** Click on **Site Files** and navigate to the folder where you would like to upload your documents. For this example, I will be uploading documents to the **Test** folder.

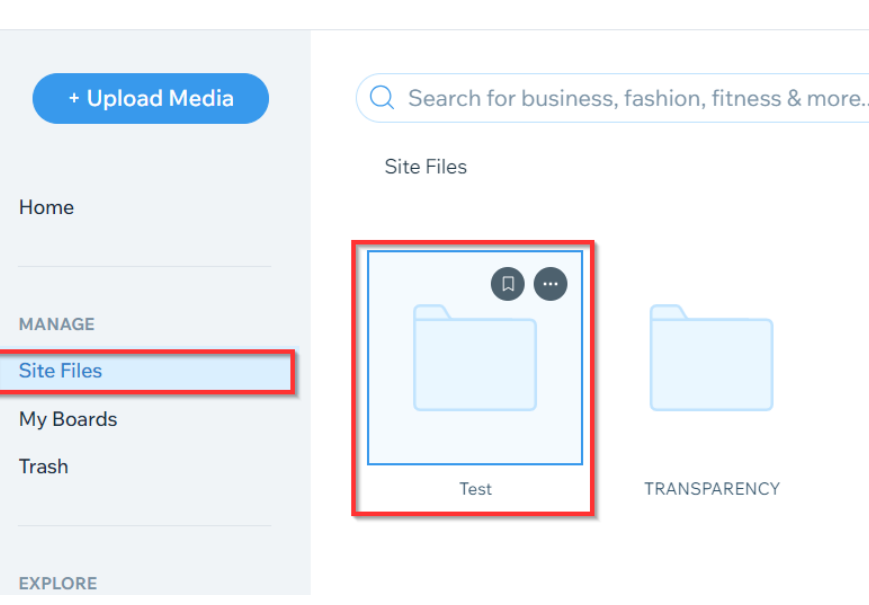

#### **Choose Media Files**

**STEP 4:** Click **Upload Media** or drag and drop your documents to the center of the page

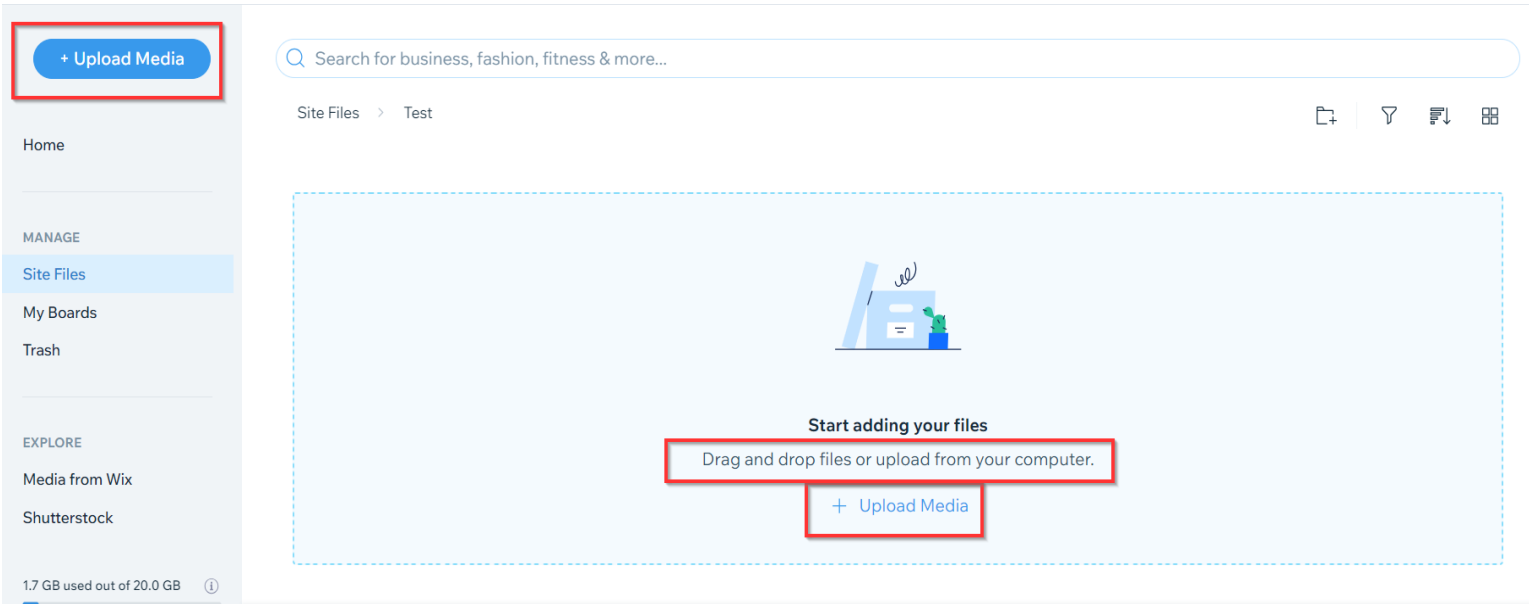

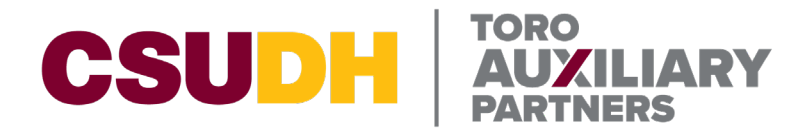

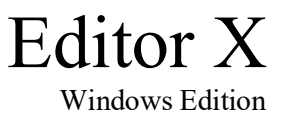

**Copying Uploaded Documents URL BE VERY CAREFUL WHILE MAKING MODIFICATIONS TO THE WEBSITE**

**STEP 1:** Hover over your uploaded file, then Click the then Click Copy URL.

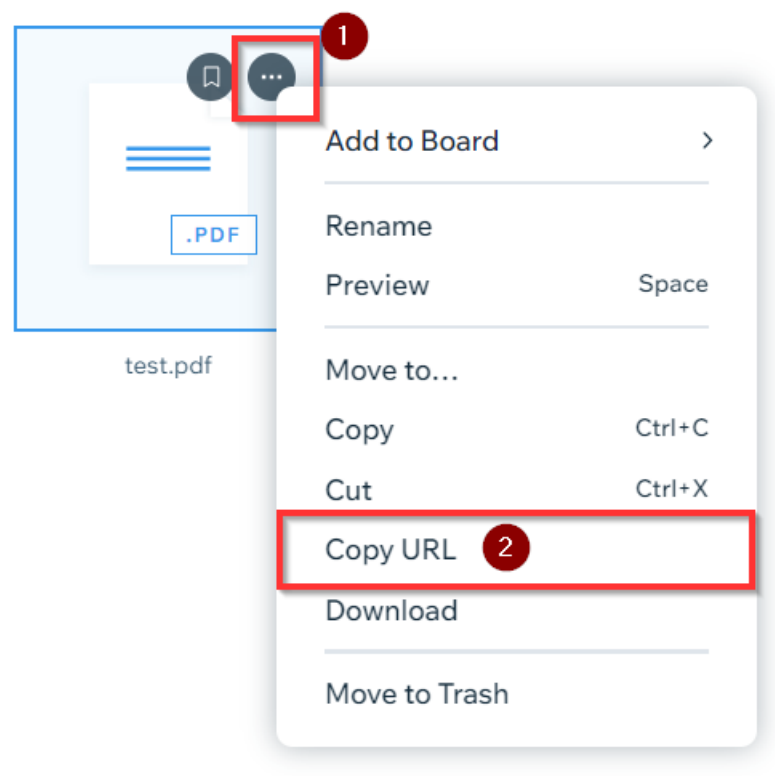

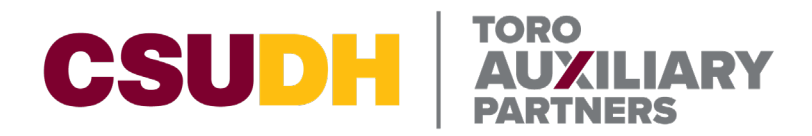

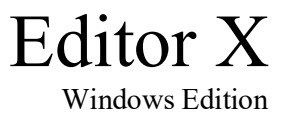

# **Replacing Documents in Blog Posts**

<span id="page-7-1"></span><span id="page-7-0"></span>**BE VERY CAREFUL WHILE MAKING MODIFICATIONS TO THE WEBSITE**

There are two different ways documents can be displayed on the TAP website. Either using Blog Posts or directly linked on the website. Please see [Replacing Documents Linked on Webpages](#page-10-0) if your document does not reside in a Blog Post as shown below.

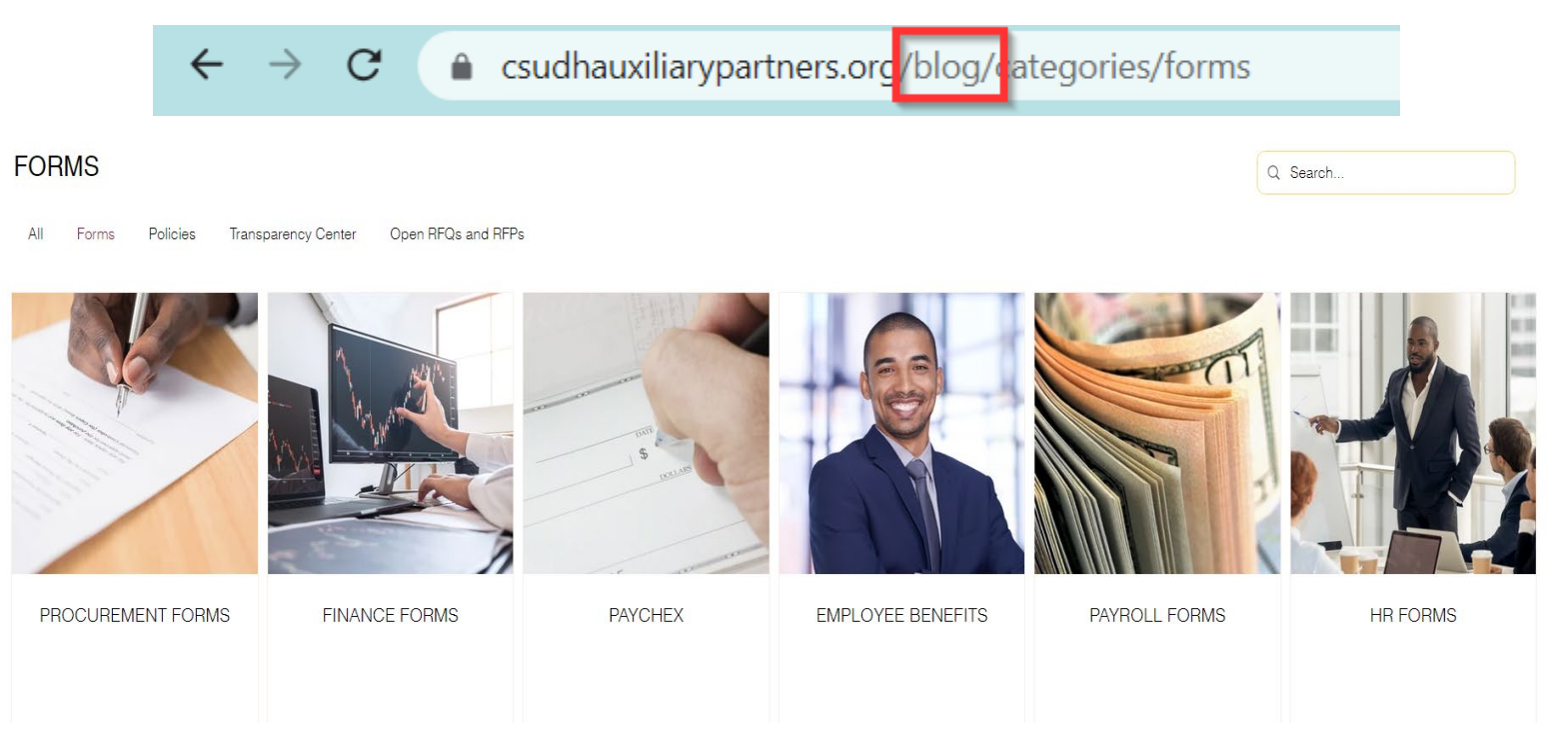

### **STEP 1:** Navigate back to manage.editorx.com then Click on **Blog**

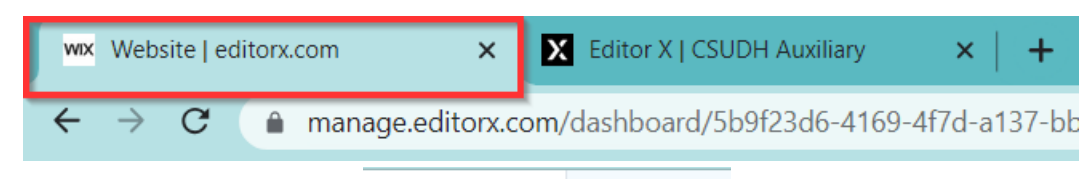

#### **Editor X CSUDH Auxili**

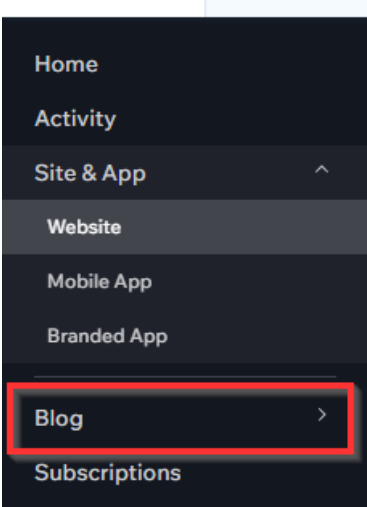

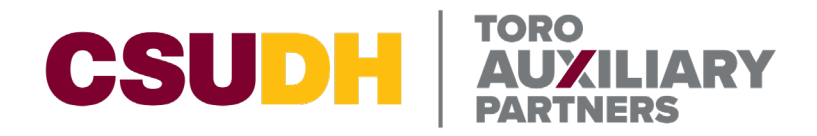

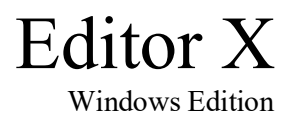

### **STEP 2:** Click on **Posts**

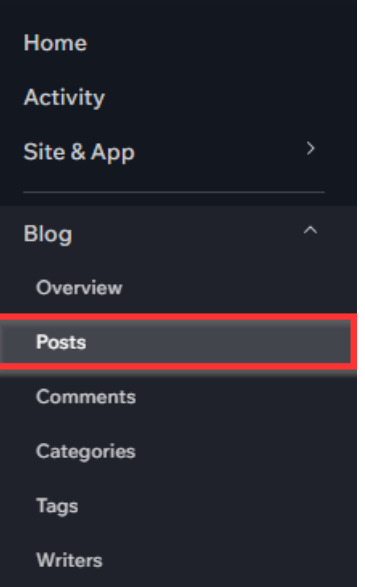

**STEP 2:** Navigate to your desired **Blog Post** and Click **Edit**. For this example, I will be using Standard Agreements

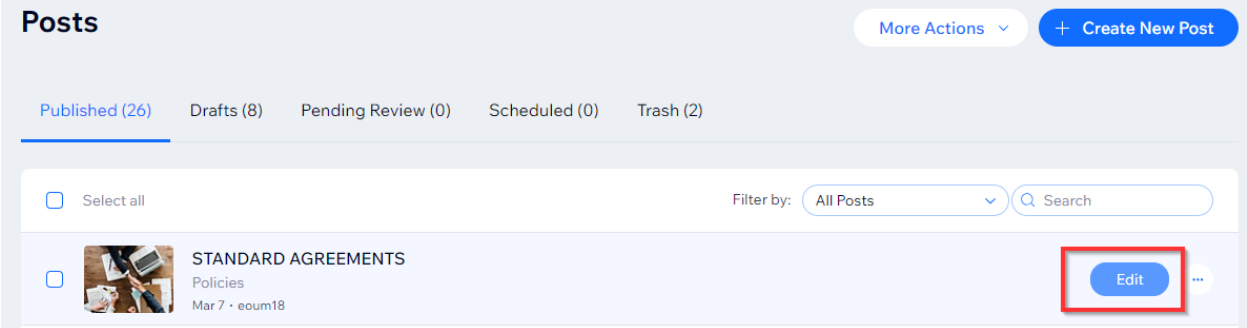

**STEP 3:** Click on the link where you want to replace the document. You will notice that the **Link**  $\partial$  button will change from a grey highlight to a blue highlight indicating you have selected a link.<br>Standard Agreements

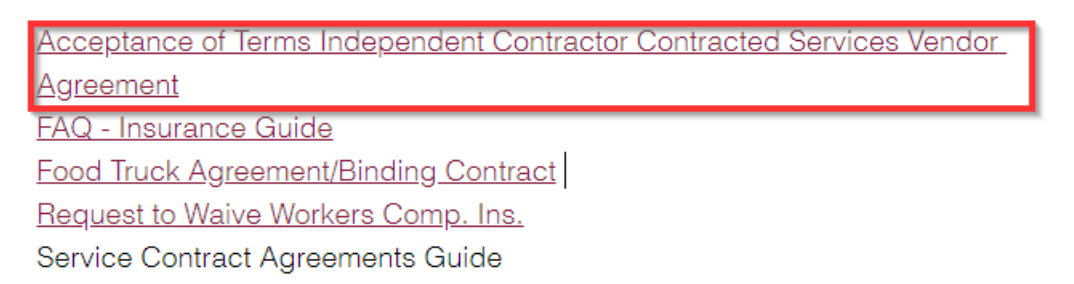

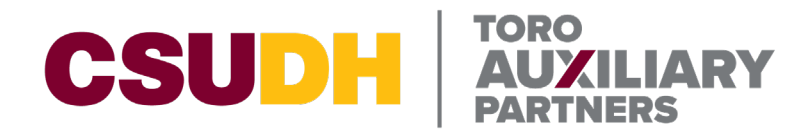

Editor X Windows Edition

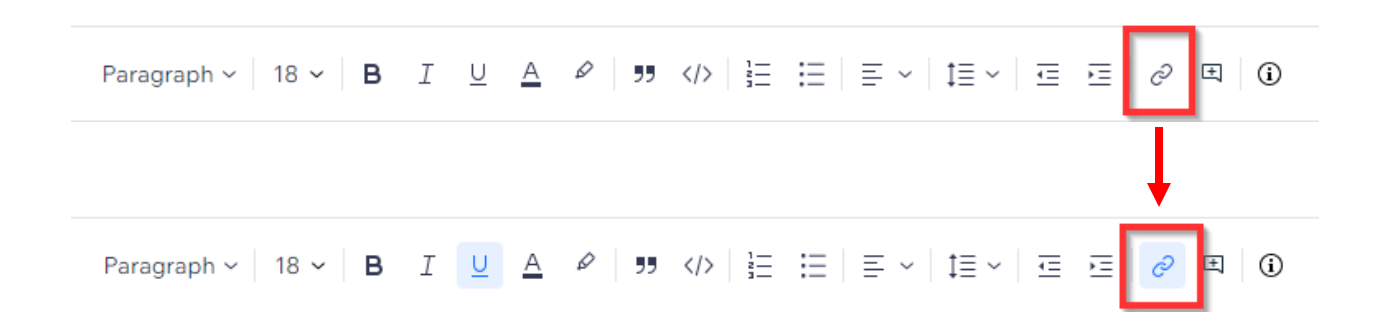

**STEP 4:** Click on the Link  $\phi$  button, paste in your previously copied Document URL then click Save. **Hotkey: Ctrl + K**

As mentioned before, if you have Clipboard history on you will be able to press  $\mathbf{F}$  + **V** to view what you have copied previously and select what you want to paste by clicking on the item.

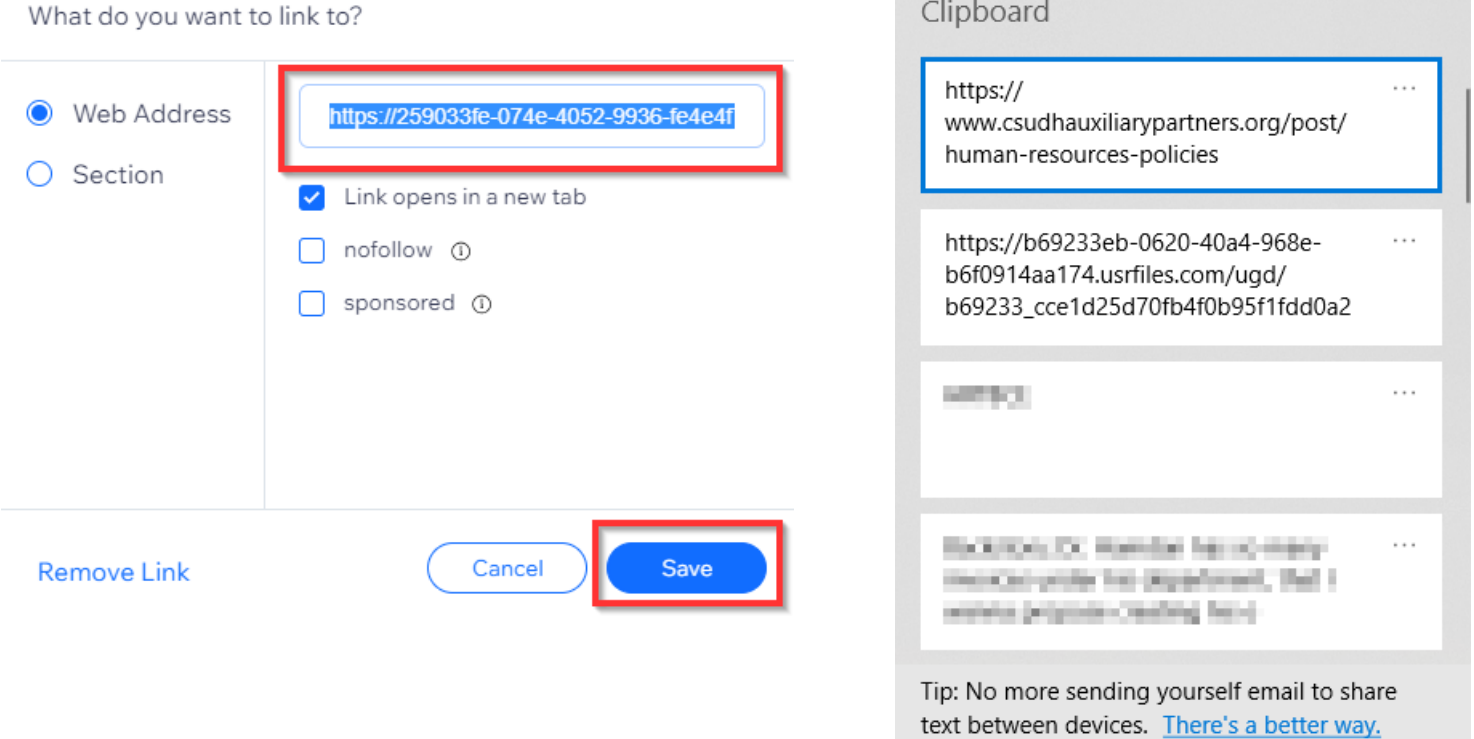

**STEP 5:** Once all changes have been made, Click Publish to make the changes live.

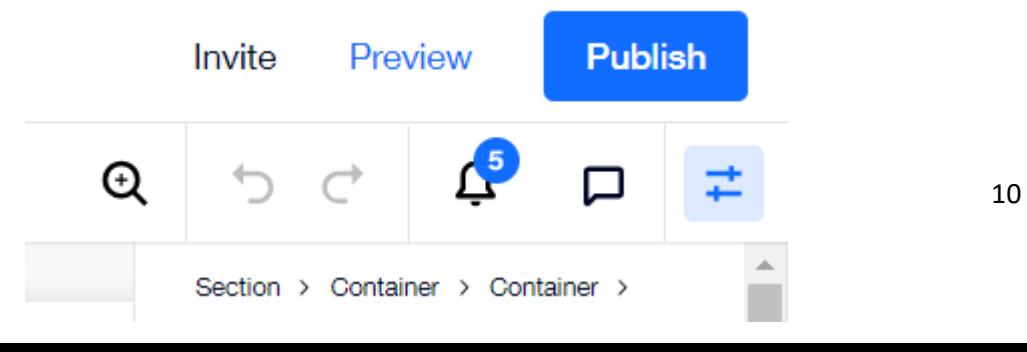

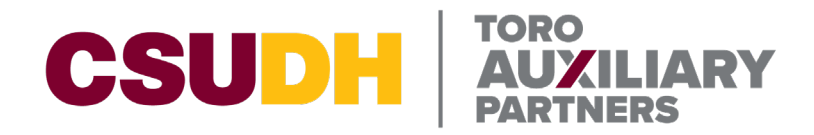

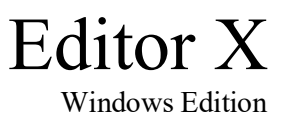

## <span id="page-10-0"></span>**Replacing Documents Linked on Webpages BE VERY CAREFUL WHILE MAKING MODIFICATIONS TO THE WEBSITE**

There are two different ways documents can be displayed on the TAP website. Either using Blog Posts or directly linked on the website. Please see [Replacing Documents in Blog Posts](#page-7-1) if your document is not linked directly on a webpage.

**STEP 1:** Navigate back to manage.editorx.com then, Click on **Site & App**, then Click on **Website** 

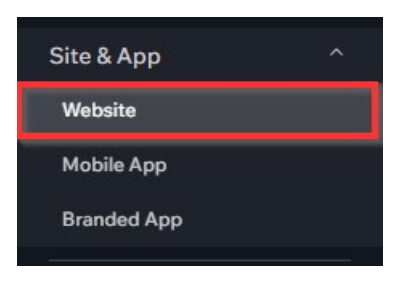

#### **STEP 2:** Click **Edit Site**

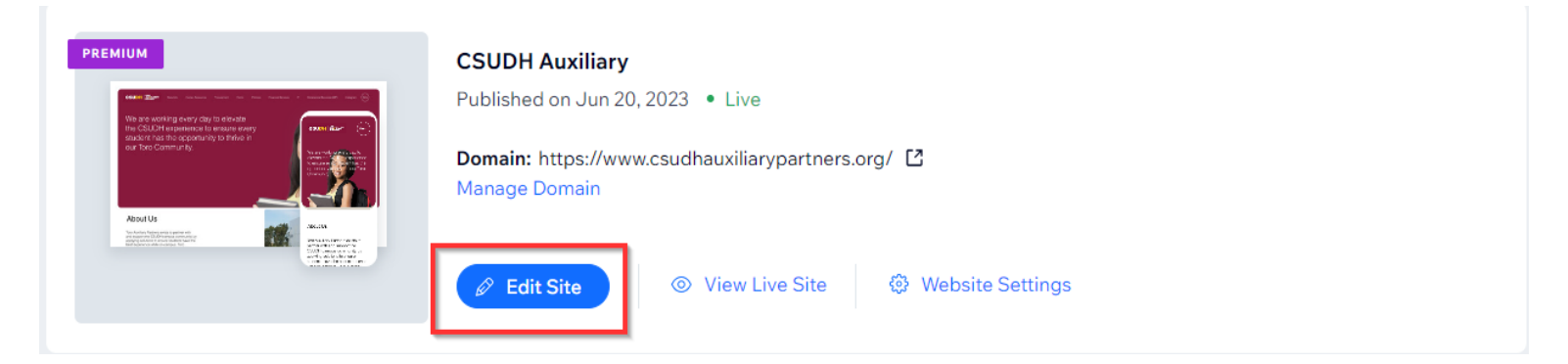

After clicking Edit Site, you will be presented with our TAP website homepage.

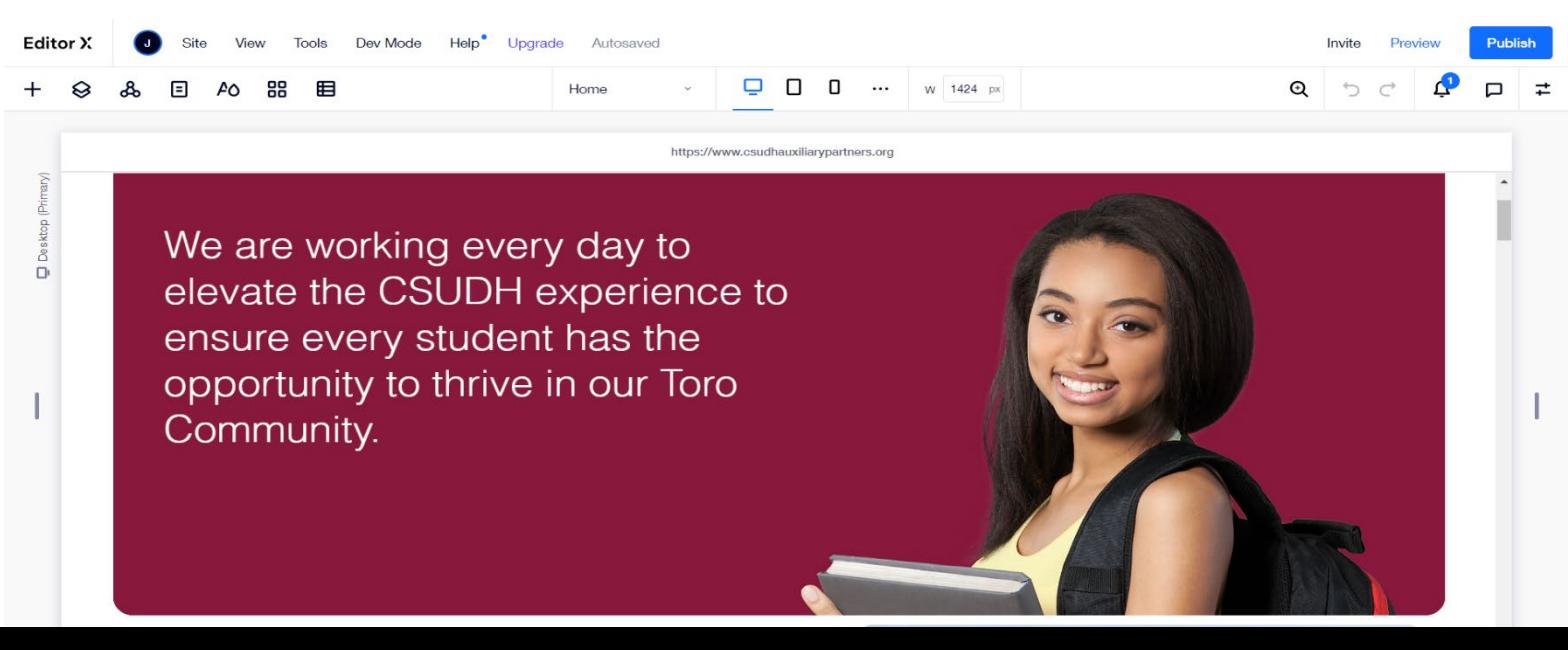

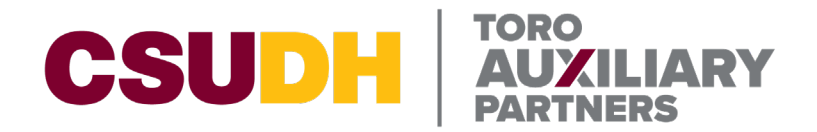

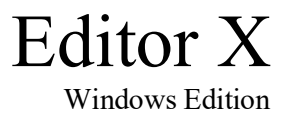

**STEP 3:** Click **Home** and navigate to your desired page. For this example, I will be using the

Information Technology Page Help<sup>•</sup> Upgrade Autosaved

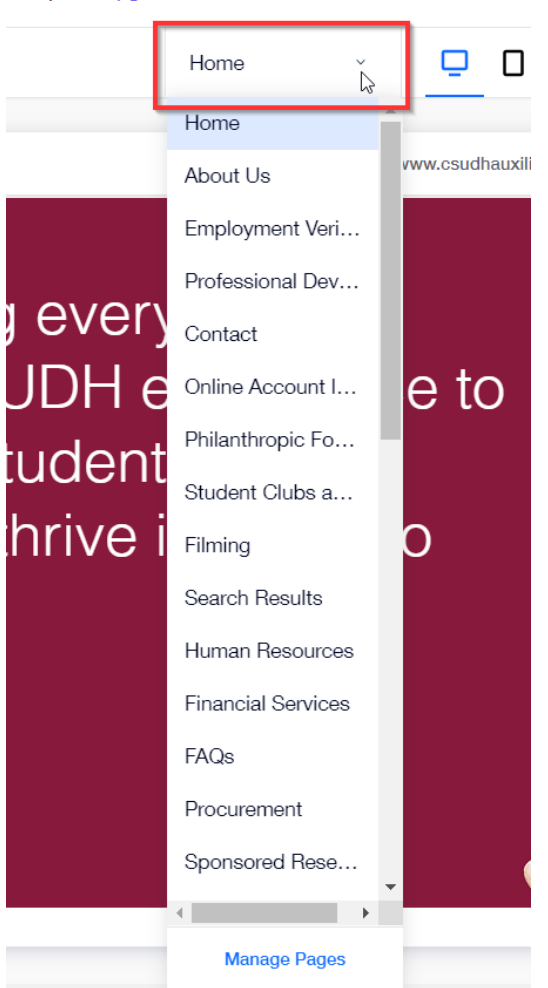

**STEP 4:** Navigate to the button or linked document on the page that needs to be replaced. For this example, I will be using a "Button" that has a document linked.

# **ERP Assistance**

The Toro Auxiliary Partners IT Department specializes in assistance with Central Square Finance Enterprise (FE). Please fill out the form below to request access to FE or to request access to accounts and submit to Jonathan Canton, Jcanton@csudh.edu, and Jacob Hernandez,

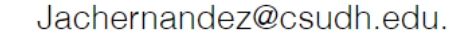

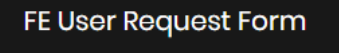

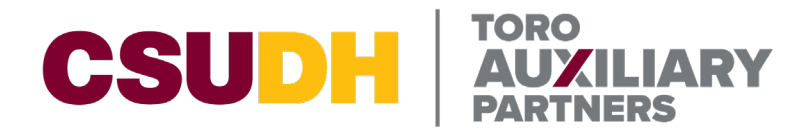

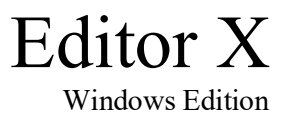

**STEP 5:** Click on the Button that needs the document swapped. This will bring up a menu box, Click on the Link  $\ddot{\Omega}$  icon.

Depending on the way the webpage was setup you may need to click on the button multiple times as it may lie withing "Sections" and "Containers" on the webpage.

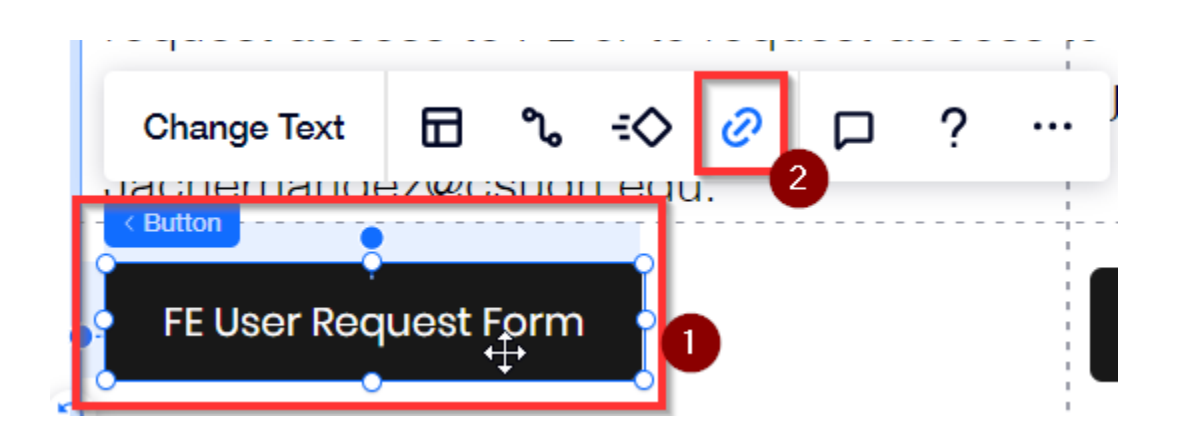

**STEP 6:** Ensure Document is selected, then Click on Choose File

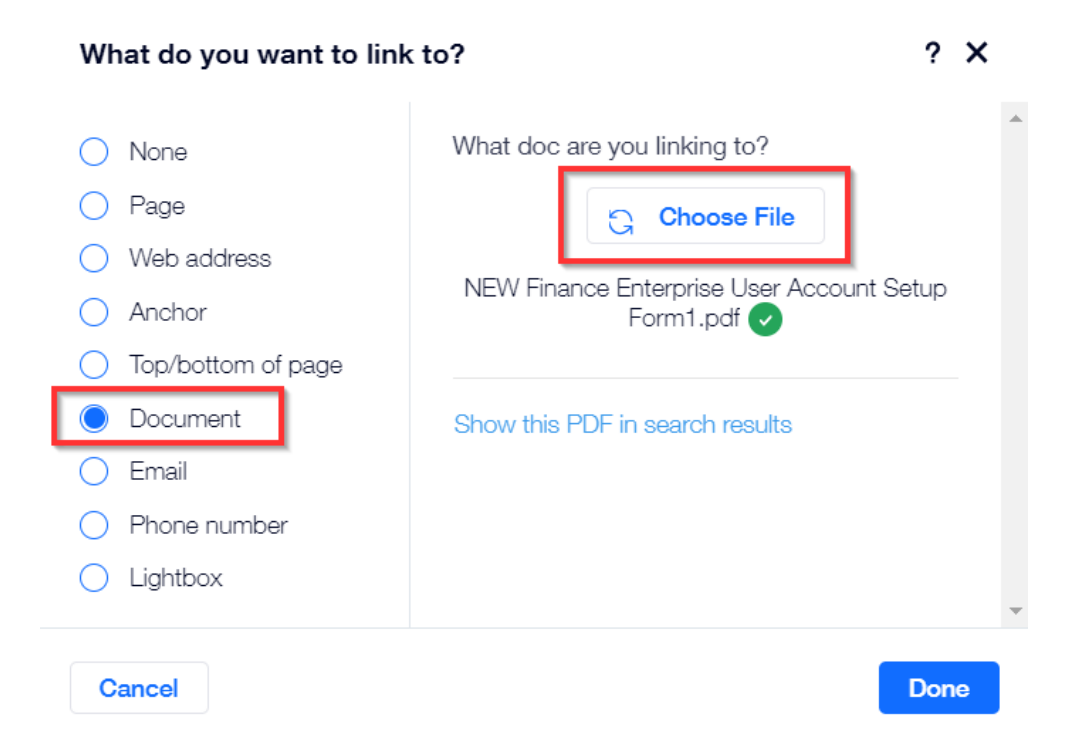

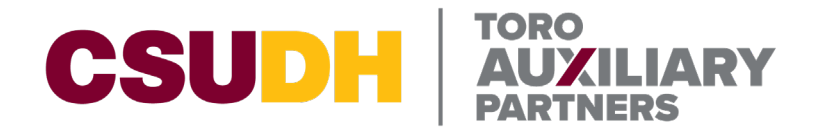

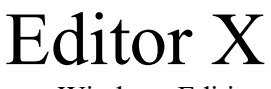

Windows Edition

**STEP 7:** Navigate to your previously uploaded document and double click on the new file that you want to replace the existing one. Please see [Uploading Documents through Media](#page-3-1)  [Manager](#page-3-1) if you have not uploaded your new file yet.

Site Files  $\rightarrow$  Test

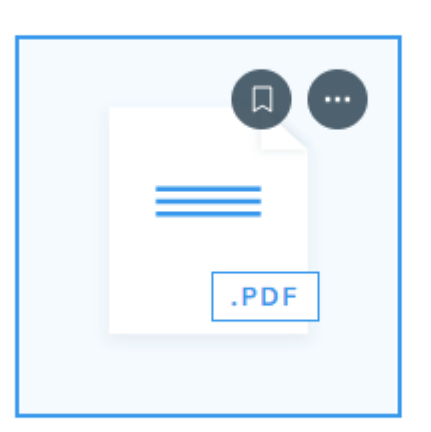

#### test.pdf

### **STEP 8:** Click Done

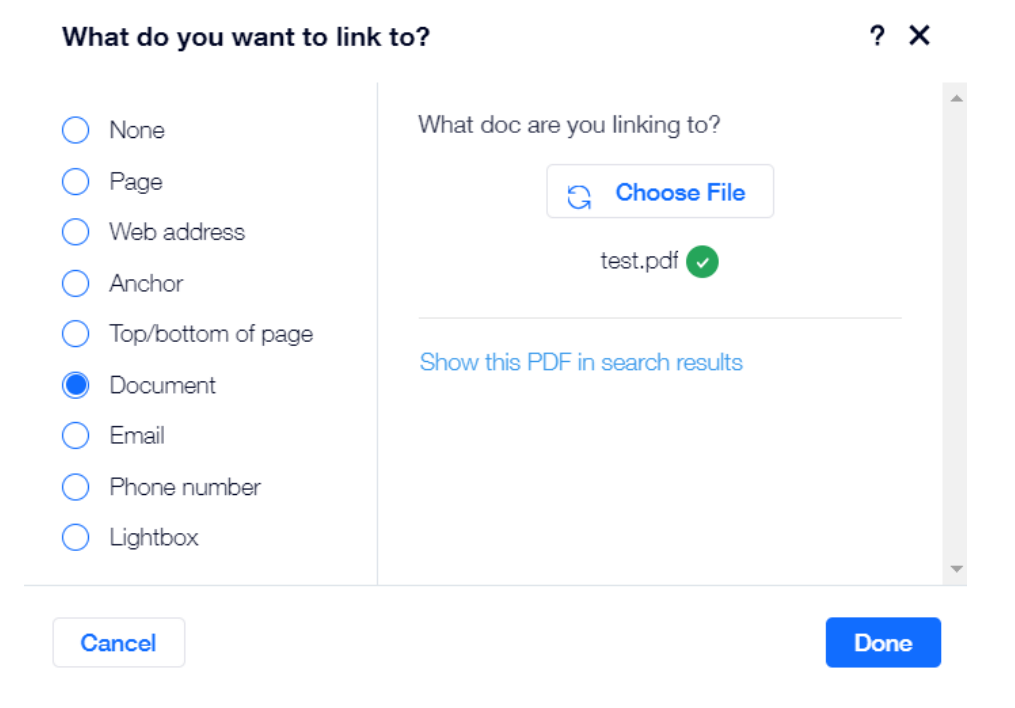

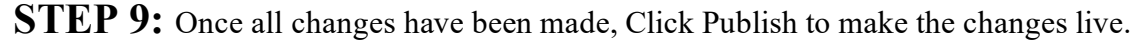

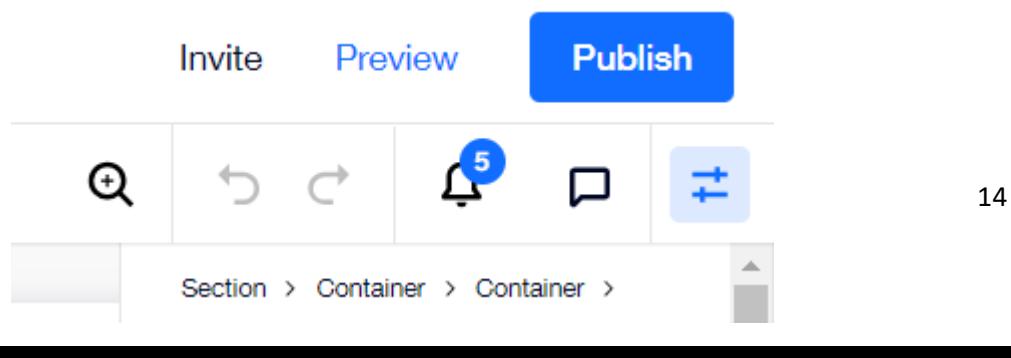